## **Change RAM ID Password**

Users have the ability to manually change their own passwords at any time. This option is especially helpful if you'd like to change your password from off campus. The "Change Password" link will allow the user to enter their current password and set a new password. Note: You MUST know your current password to use this option.

1. Click on "Change Password" link from the MYCCSF LOGIN PORTAL:

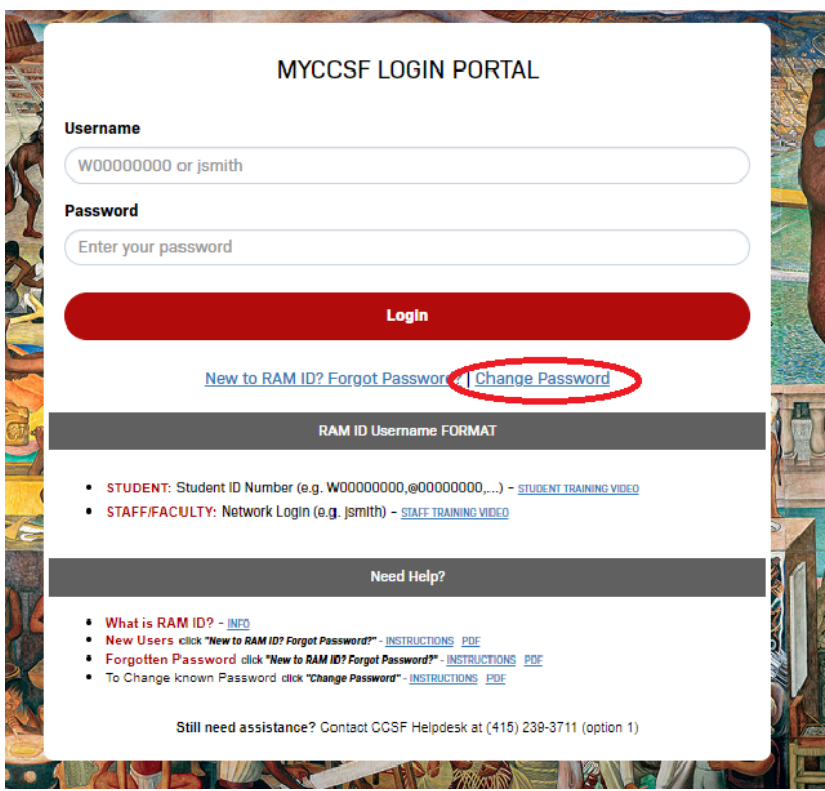

- 2. Enter your RAM ID and *current* password
	- o **Students**: Your username is the same as your "Student ID number" Student Format: W00000001, @00000001, etc.
	- o **Faculty/Staff**: Your username is the same as your "Network Login ID" Faculty/Staff Format: jsmith

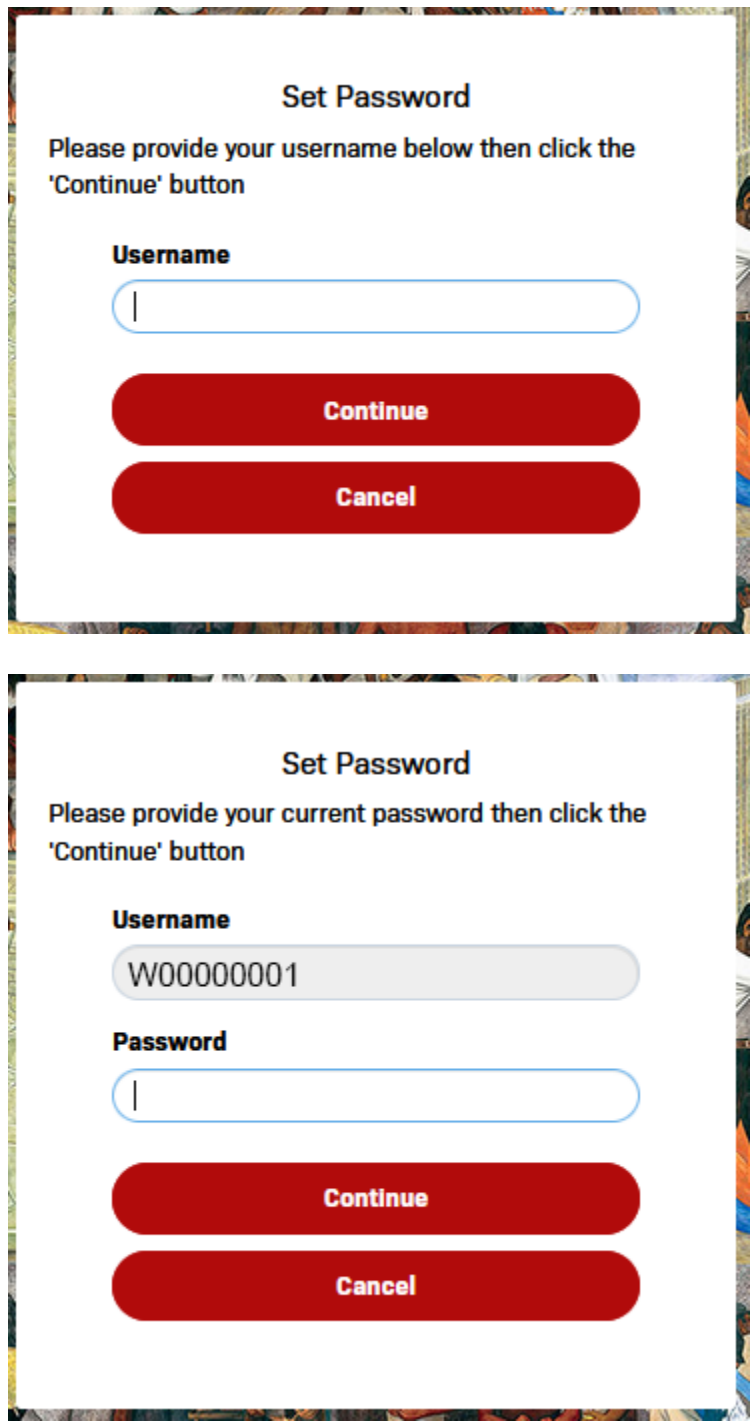

- 3. On the SET PASSWORD screen, enter and confirm your new password; adhering to the password requirements listed below:
	- o Your password must contain at least 8 characters (32 maximum)
	- o You cannot reuse any of the last 2 passwords used at CCSF
	- o Your password cannot contain any part of your name or username
	- o Your password must contain at least 1 numeric and 2 of the 4 following types of characters: upper case letters, lower case letters, symbols.

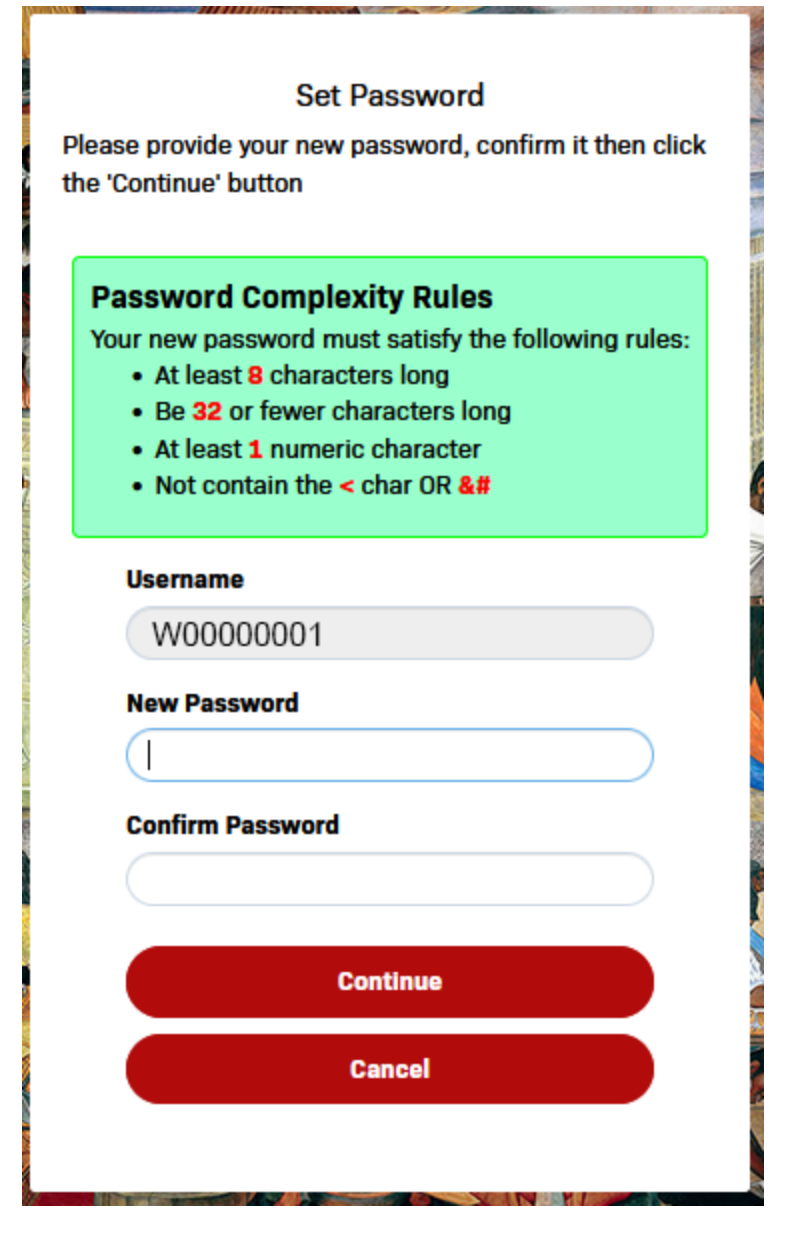

Once password requirement has been meet, you will see checkmarks alongside each rule:

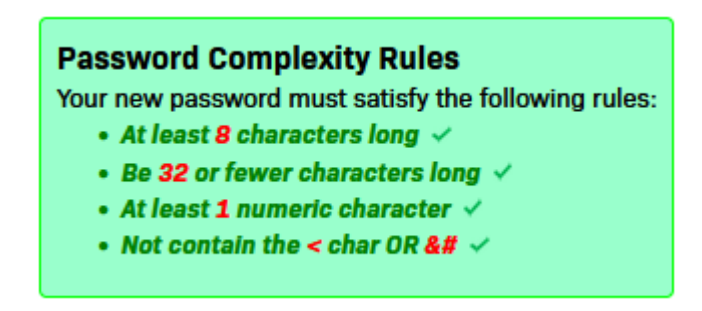

Click Continue after you entered your password in New Password and Confirm Password boxes.

Click "Try to continue logging in" to proceed.

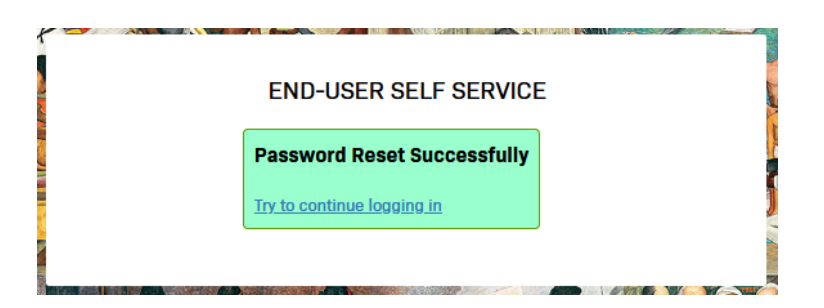

You now have successfully changed your password.